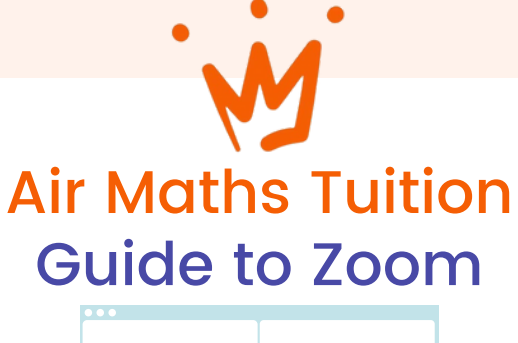

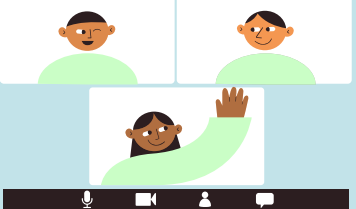

Zoom is a free video platform where our summer online courses will take place. If you haven't used Zoom before don't worry, it's very easy to use and you will get the hang of it very quickly. Before your lesson we will give you a link to join a Zoom, this is the video platform where your lessons will take place.

This guide will cover everything you need to know and do to join our online courses and will explain the safety features which Zoom has in place.

#### What equipment do I need?

You can join our Zoom classes using a variety of devices including mobiles and tablets. However, we recommend using a desktop or laptop device for the best experience.

For best audio quality it is advisable to use headphones.

You can interact with your tutor using the instant messaging feature, but we recommend using a device with a microphone (your laptop should have this built in or you may have some headphones with one) so you can speak to other students and the tutor and actively participate in discussion.

# What do I need to do to join the classroom?

You can access your classroom by clicking on the Zoom link we provide. You can open this link via your web browser but we recommend that you join meetings through your Zoom account. You may already have one but if you don't you can make one here [https://zoom.us/signup.](https://zoom.us/signup) You need to make an account before joining the classroom. Apart from this, you don't need to install or download anything.

We will send you a link for the classroom before the start of the course. You should join the classroom when you receive the code to make sure you can access everything before the course starts. Let us know if you are having any issues accessing the classroom or the learning materials inside it as soon as possible, this way we can fix any issues before teaching commences.

#### Congrats!So now you have joined the classroom!

#### airmathstuition.com

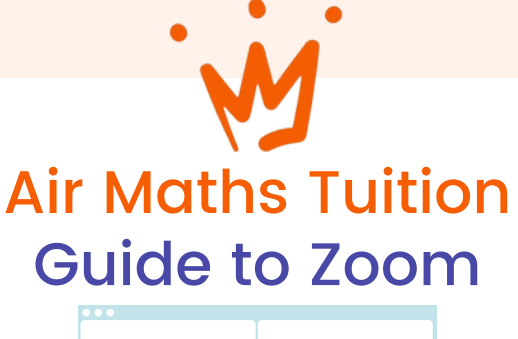

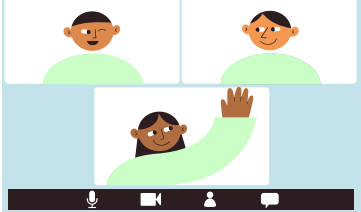

#### Inside your Zoom

Once you are inside the classroom you will be able to see:

Your tutor and the other students (you will only be able to see their name and the picture they have connected to their google account).

A virtual whiteboard which will show the learning resource for the lesson. This will have been sent to you by email.

### Classroom Rules and Etiquette

Once you are connected to the meeting:

We suggest you have your camera on to make the course feel inclusive and more interactive (it's not nice staring at black squares!).

You should also have your microphone on mute whenever you are are not speaking. Your tutor will be able to share their screen with you which is perfect for PowerPoint presentations, videos and more.

Your tutor will also have an iPad which they will use as a whiteboard. As your tutor draws on the iPad it will appear on your screen, like a digital version of the whiteboard in a classroom.

You will be able to hear and see your tutor. You are also able to interact and ask questions throughout the lesson, either by typing in the chat or by using your microphone.

## Safety Features

Zoom has lots of safety features and default privacy protections in place to protect its users.

Your tutor is the host of the meeting and has to admit all the participants in your course.

Your tutor will have a list of all participants and will only let them enter the course. So you can be sure that you'll be in class with the right people!

If you would like to read about Zoom's safety features in more detail, here's a link: <https://zoom.us/trust/security>

#### airmathstuition.com